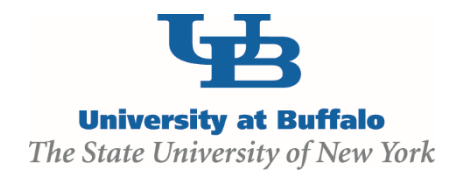

## **Reportable New Information (RNI)**

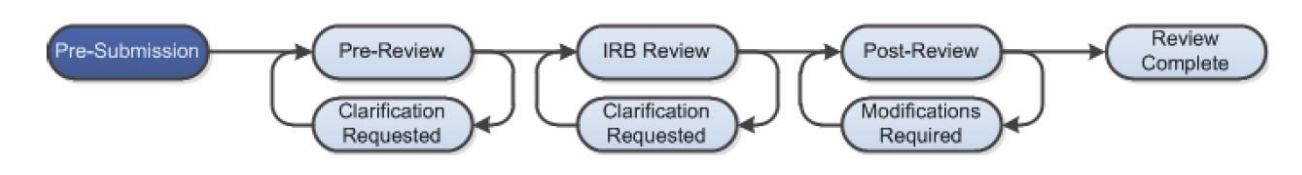

## **WORK INSTRUCTIONS:**

- 1. Log into the Click Portal and click on the **IRB** tab in the top navigation menu.
- 2. Click the **Approved** tab to locate all approved studies.
- 3. Click the **Name** of the study.
- 4. Under **My Current Actions**, select the **Report New Information** button to create a **RNI**.
- 5. Enter the required information on the first page of the **SmartForms**.
- 6. Click the **Continue** button at either the top or bottom-right of the form.
- 7. **Navigate** through any additional **SmartForms** and complete all of the required fields
	- Click the Help icon (  $\bullet$  ) for more information about a question or field
- 8. Click the **Hide/Show Errors** link in the navigation bar at the top or bottom of the **SmartForm** page to display any unanswered questions
	- *Use the Jump To: link to navigate directly to SmartForm pages that are missing information*
	- *Submissions with any incomplete information will be redirected to the study team for updates*
- 9. When all of the required fields have been completed, click the **Finish** button in the footer of the last **SmartForm** page to be redirected to the **Study Workspace**.

*Your submission has not yet been submitted for review.*

10. Use the **Add Related Submission** activity to notify the IRB if you are also submitting a modification to the approved study as a result of the **RNI**.

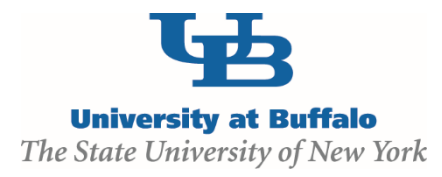

- 11. The *Principal Investigator* (or *PI Proxy*) must click the **Submit** activity located under **My Current Actions** on the left side of the **Study Workspace**. Read the statement, and then click **OK** to submit the study for review.
	- The system will check the study to ensure that all required questions have been answered on the **SmartForms**. If any items have been missed, you will be prompted to answer them.
	- If the submission is successful, the page will refresh and the submission will transition from the **Pre-Submission** state to the **Pre-Review** state.

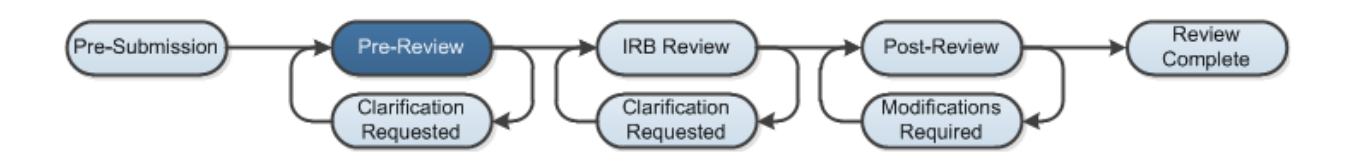